# helion. $p\not\!\downarrow$

# > Idź do

- · Spis treści
- · Przykładowy rozdział

# Katalog książek

- · Katalog online
- · Zamów drukowany katalog

Twój koszyk

· Dodai do koszyka

## Cennik i informacje

- · Zamów informacje o nowościach
- · Zamów cennik

# Czytelnia

• Fragmenty książek online

#### Kontakt

**Helion SA** ul. Kościuszki 1c 44-100 Gliwice tel. 032 230 98 63 e-mail: helion@helion.pl © Helion 1991-2008

# Adobe Flash CS4/CS4 PL. Oficjalny podręcznik

Autor[: Adobe Creative Team](http://helion.pl/autorzy/tecrad.htm) Tłumaczenie: Łukasz Schmid ISBN: 978-83-246-2274-0 Tytuł oryginału[: Adobe Flash CS4 Professional](http://www.amazon.com/exec/obidos/ASIN/032157382X/helion-20) [Classroom in a Book](http://www.amazon.com/exec/obidos/ASIN/032157382X/helion-20) Format: 170×230, stron: 376

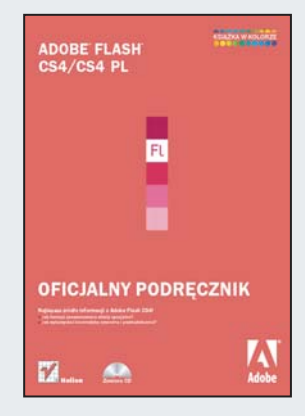

#### Nailepsze źródło informacji o Adobe Flash CS4!

- Jak tworzyć zaawansowane efekty specjalne?
- Jak wykorzystać kinematykę odwrotną i przekształcenia?

Program Adobe Flash CS4 to kolejna odsłona magicznego narzedzia, wykorzystywanego przez profesjonalistów do tworzenia imponujących, interaktywnych stron WWW. Witryny te – bogate w materiały audio, wideo, grafikę i animację – cieszą się szczególna popularnościa wśród użytkowników sieci. Co ciekawe, mimo wykorzystania zaawansowanych technologii w dalszym ciągu pozostają one przyjazne dla łączy internetowych. Technologia Flash sprawdzi się zatem wszędzie tam, gdzie potrzeba zarówno efektownych, jak i użytecznych rozwiazań!

"Adobe Flash CS4/CS4 PL Professional. Oficjalny podręcznik" to kolejna książka w bestsellerowej serii podręczników przygotowanych przez autoryzowanych trenerów firmy Adobe. Lekcja pierwsza to nauka podstaw, czyli przybli¿enie interfejsu i poznanie zasad pracy z programem. Później dowiesz się, jak pracować z grafiką, tworzyć symbole, dodawać animację oraz wykorzystywać przekształcenia i kinematykę odwrotna. Zgłębisz także tajniki języka ActionScript 3.0 - dzięki czemu Twoje strony staną się jeszcze bardziej interaktywne. Zdobędziesz również wiedzę na temat pracy z materiałem audio i wideo, komponentów oraz sposobów publikacji plików Flash w sieci. Książka ta jest nie tylko doskonałym kompendium dla poczatkujących, ale także dla zaawansowanych projektantów, chcacych zdobyć dodatkowe umiejętności i poszerzyć wiedze.

- Podstawowe wiadomości o Flashu
- Pierwsze kroki w nowym środowisku pracy
- Praca z osia czasu i klatkami kluczowymi
- Elementy graficzne w Adobe Flash
- Tworzenie i edytowanie symboli
- Wykorzystanie filtrów do tworzenia zaawansowanych efektów specjalnych
- Przygotowanie animacji
- Zastosowanie ścieżek ruchu
- Kinematyka odwrotna i przekształcenia
- Język ActionScript 3.0
- Praca z dźwiękiem i obrazem wideo
- Zastosowanie komponentów
- Publikacja dokumentów Flash

Wszystko, co musisz wiedzieć o Adobe Flash CS4, by tworzyć niesamowite strony!

# **spIs treśCI**

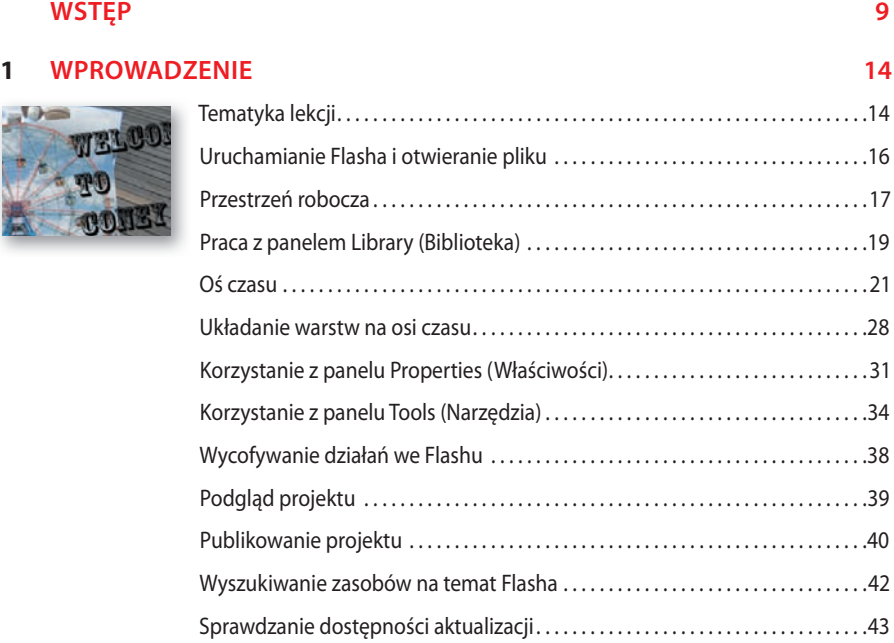

#### **2 prACA z grAFIKą 46**

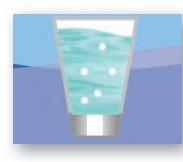

 $\overline{a}$ 

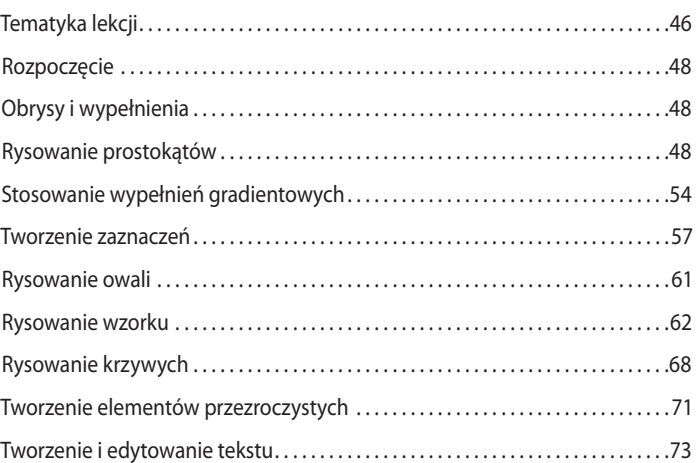

#### **3 tWOrzenIe I eDytOWAnIe syMBOLI 78**

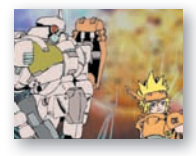

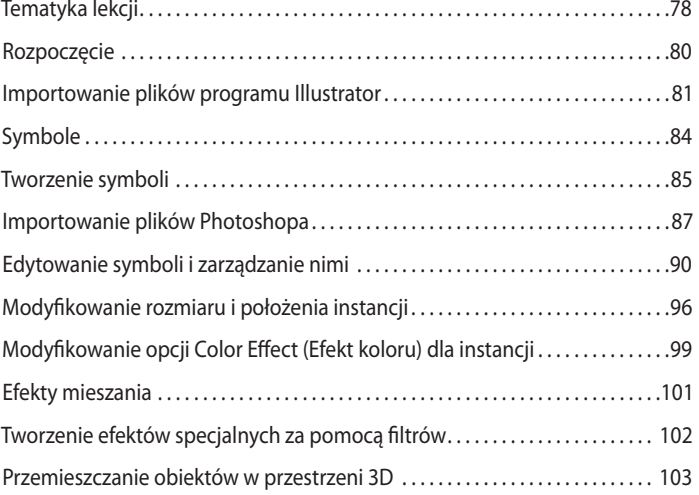

#### **4 DODAWAnIe AnIMACJI 110**

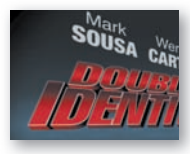

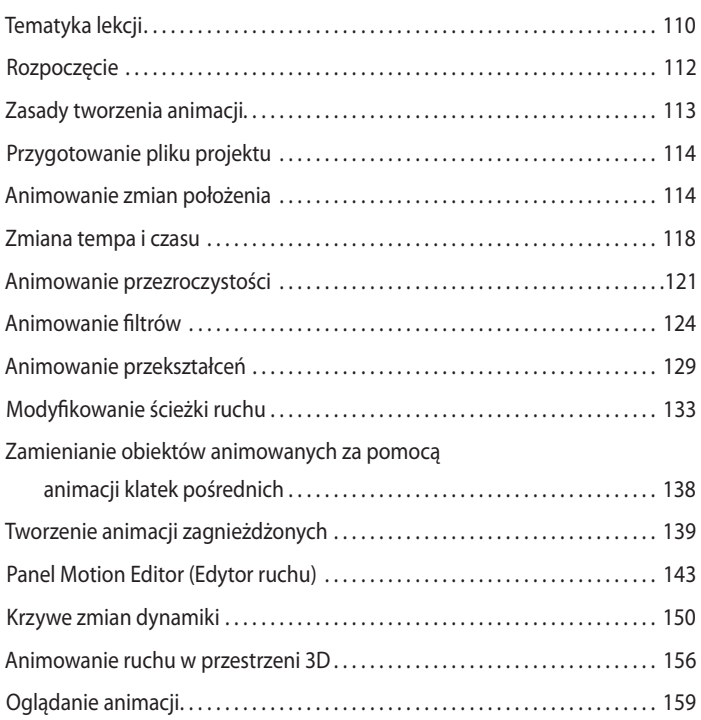

#### **5 KIneMAtyKA ODWrOtnA I przeKsztAłCenIA 162**

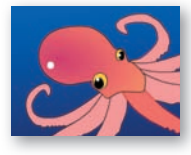

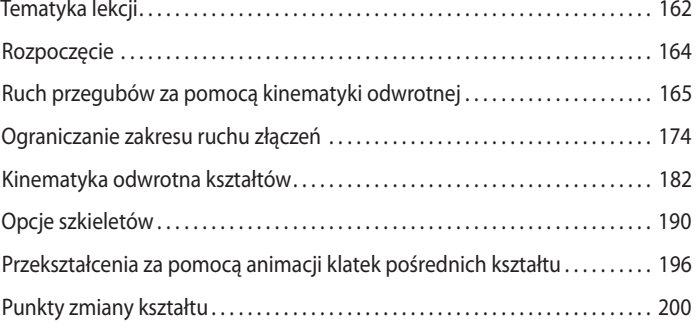

#### **6 tWOrzenIe InterAKtyWnegO systeMU nAWIgACJI 206**

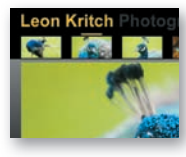

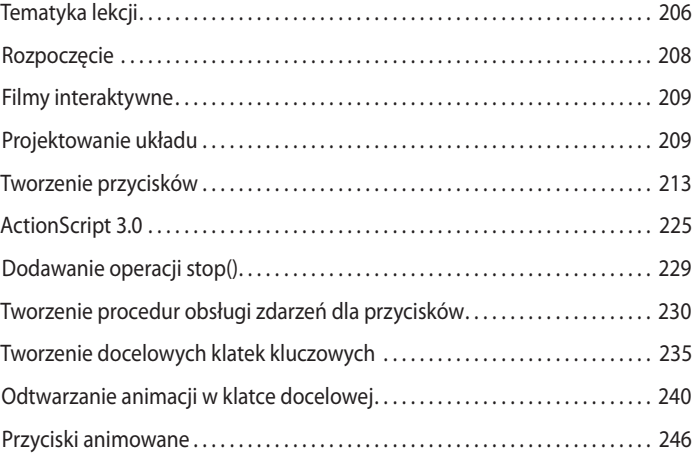

#### **7 prACA z DźWIęKIeM I WIDeO 250**

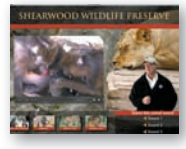

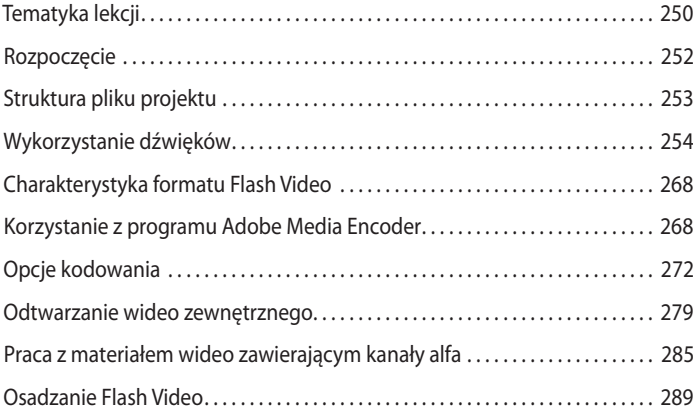

#### **8 KOMpOnenty 298**

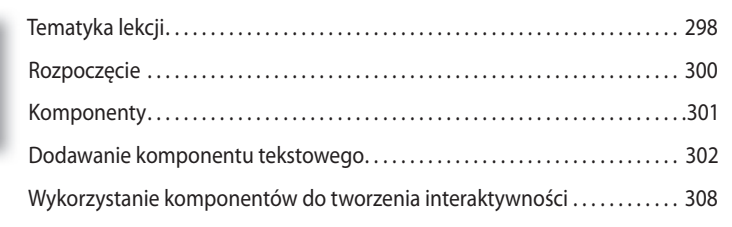

#### **9 łADOWAnIe I KOntrOLOWAnIe zAWArtOśCI zeWnętrzneJ 320**

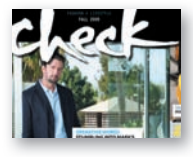

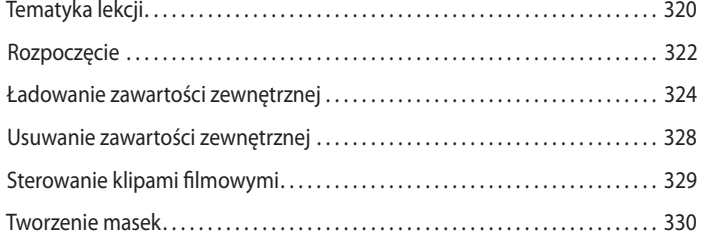

## **10 pUBLIKOWAnIe DOKUMentóW FLAsHA 338**

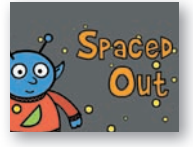

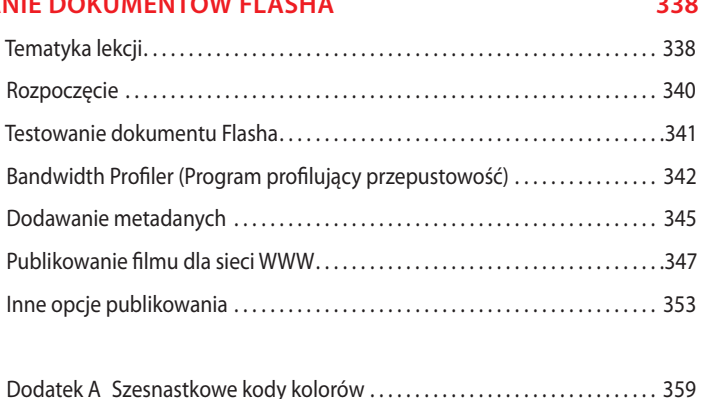

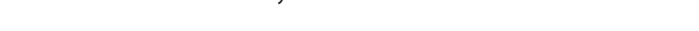

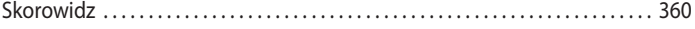

# **2 Praca z grafiką**

#### **Tematyka lekcji**

W tej lekcji nauczymy się:

- **•** Rysować prostokąty, owale i linie.
- **•** Jakie są różnice pomiędzy trybami rysowania.
- **•** Modyfikować wielkość i kształt narysowanych obiektów.
- **•** Definiować ustawienia wypełnienia i obrysu.
- **•** Tworzyć symetryczne wzory.
- **•** Tworzyć i edytować krzywe.
- **•** Stosować gradienty i zmieniać przezroczystość.
- **•** Grupować elementy.
- **•** Tworzyć i edytować tekst.

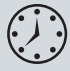

Praca zajmie około 90 minut. Możesz usunąć z dysku twardego plik poprzedniej lekcji i skopiować folder *Lesson02*.

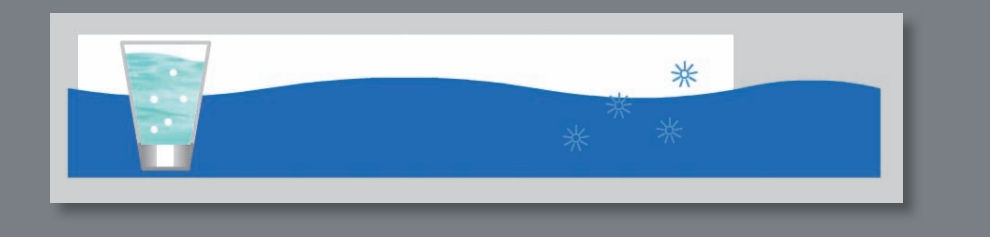

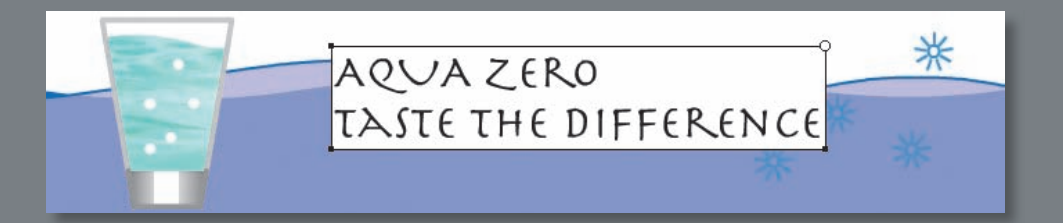

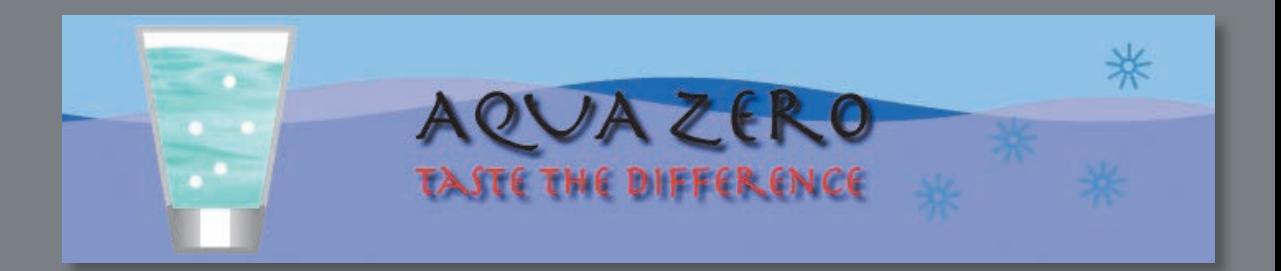

We Flashu za pomocą prostokątów, owali i linii możesz tworzyć ciekawe, złożone grafiki i ilustracje. Jeśli dodasz do tego gradienty, przezroczystości, tekst i filtry, zyskasz jeszcze większe możliwości.

# **Rozpoczęcie**

Na początku obejrzymy gotową animację, którą będziemy tworzyli w tej lekcji.

**1** Kliknij dwukrotnie plik *02End.swf* znajdujący się w folderze *Lesson02/End* i obejrzyj gotową animację.

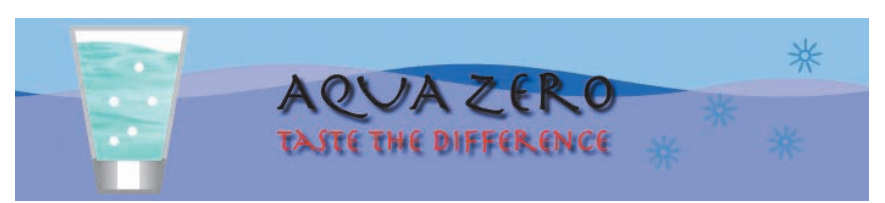

Projekt to prosta ilustracja statyczna stanowiąca banner reklamowy. Powstała na potrzeby Aqua Zero — fikcyjnej firmy. W tej lekcji będziesz rysował kształty i modyfikował je. Dowiesz się, jak łączyć proste elementy w złożone efekty wizualne. Na razie nie będziemy tworzyli żadnej animacji; zanim nauczymy się biegać, musimy umieć chodzić. Nabycie umiejętności tworzenia i modyfikowania grafiki jest ważnym krokiem w kierunku tworzenia animacji.

- **2** Wybierz *File/New* (*Plik/Nowy*), w oknie dialogowym *New Document* (*Nowy dokument*) wskaż *Flash File (ActionScript 3.0)* (*Plik Flash (ActionScript 3.0)*).
- **3** W panelu *Properties* (*Właściwości*) ustaw wymiary stołu montażowego 700 x 150 pikseli — i nadaj mu jasnoniebieski kolor.
- **4** Wybierz *File/Save As* (*Plik/Zapisz jako*). Nazwij plik 02\_workingcopy.fla i zapisz w folderze *Lesson02/02Start*. Zapisywanie pliku od razu jest dobrym zwyczajem i daje pewność, że nie stracisz swojej pracy podczas awarii komputera.

# **Obrysy i wypełnienia**

Każda grafika we Flashu zaczyna jako kształt. Kształt składa się z dwóch komponentów: wypełnienia (*fill*) lub — inaczej — wnętrza kształtu oraz obrysu (*stroke*), czyli linii dookoła kształtu. Jeśli będziesz pamiętał o tych dwóch elementach, na pewno dasz sobie radę z tworzeniem ciekawych i złożonych elementów wizualnych.

Wypełnienie i obrys są od siebie niezależne, a więc możesz modyfikować lub usuwać jedno bez wpływu na drugie. Możesz np. narysować prostokąt z niebieskim wypełnieniem i czerwonym obrysem, a potem zmienić kolor wypełnienia na fioletowy i całkowicie usunąć obrys. W takim przypadku pozostanie Ci fioletowy prostokąt bez wypełnienia.

# **Rysowanie prostokątów**

Flash zawiera wiele narzędzi służących do rysowania, a działających w różnych trybach. Często tworzenie rozpoczyna się od prostych kształtów, takich jak prostokąty i owale,

dlatego dobrze jest nabrać praktyki w ich rysowaniu, modyfikowaniu kształtu oraz stosowaniu obrysów i wypełnień.

Zaczniemy od narysowania szklanki na musujący napój.

- **1** Wybierz narzędzie *Rectangle* (*Prostokąt*) ( ). Upewnij się, że ikona *Object Drawing* (*Rysowanie obiektów*) ( ) nie jest zaznaczona.
- **2** Wybierz kolor obrysu ( ) i kolor wypełnienia ( ) w dolnej części panelu *Tools* (*Narzędzia*). Mogą to być dowolne kolory, ale upewnij się, że wybrałeś kolor dla każdego z komponentów.
- **3** Na stole montażowym narysuj prostokąt, którego wysokość będzie odpowiadała jego dwukrotnej szerokości. Dokładne wymiary określimy w punkcie 6.

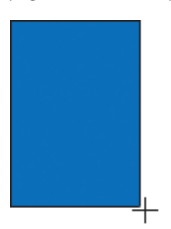

- **4** Wybierz narzędzie *Selection* (*Zaznaczenie*).
- **5** Przeciągnij narzędziem *Selection* (*Zaznaczenie*) wokół całego prostokąta, aby zaznaczyć obrys oraz wypełnienie. Kiedy kształt jest zaznaczony, Flash wyróżnia go białymi kropkami. Możesz także dwukrotnie kliknąć kształt, a Flash zaznaczy zarówno obrys, jak i wypełnienie.

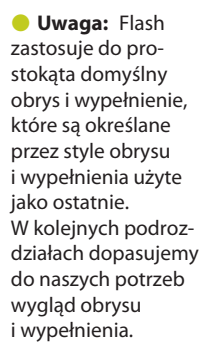

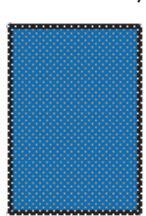

**6** W panelu *Properties* (*Właściwości*) wpisz 95 w polu *W:*(*Sz:*) i 135 w polu *H:*(*W*:) Naciśnij *Enter* lub *Return*, aby zastosować zmiany.

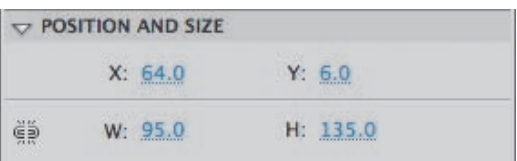

#### **Dodawanie wypełnienia bitmapowego**

*Wypełnienie* to wnętrze narysowanego obiektu. We Flashu możesz zastosować jako wypełnienie kolor jednolity, gradient lub bitmapę (plik w formacie TIFF, JPEG lub GIF). Można także określić, iż obiekt nie będzie miał wypełnienia. W tej lekcji nadamy szklance taki wygląd, jakby znajdował się w niej napój. Zaimportujemy obraz przedstawiający wodę i użyjemy jako wypełnienia. Plik bitmapy można zaimportować za pomocą panelu *Color* (*Color*).

- **1** Upewnij się, że cały prostokąt jest ciągle zaznaczony. W razie potrzeby przeciągnij nad nim narzędziem *Selection* (*Zaznaczenie*).
- **2** Otwórz panel *Color* (*Kolor*), wybierając *Window/Color* (*Okno/Kolor*), i kliknij w nim ikonę koloru wypełnienia ( $\rightarrow \blacksquare$ ).

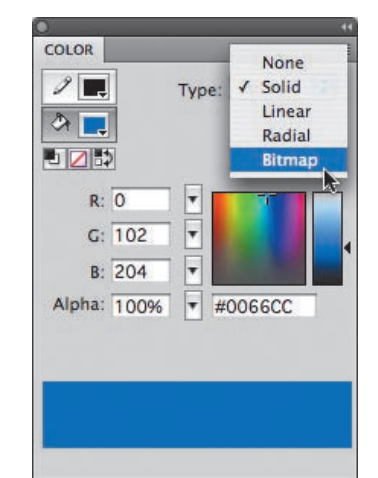

**3** Z menu *Type* (*Typ*) wybierz *Bitmap* (*Bitmapa*).

- **4** W oknie dialogowym *Import to Library* (*Importuj do biblioteki*) wyszukaj plik *Water.tif* znajdujący się w folderze *Lesson02/02Start*.
- **5** Wybierz plik *Water.tif* i kliknij *Open* (*Otwórz*).

Prostokąt wypełni się obrazem wody.

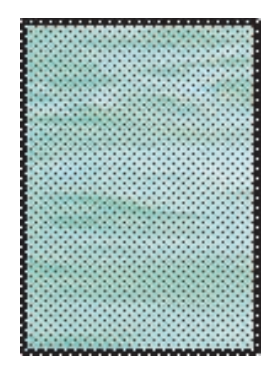

się, że klikasz ikonę *koloru wypełnienia*, a nie pole koloru obok niej. Kliknięcie pola koloru spowoduje otwarcie próbnika kolorów Adobe, który nie będzie nam teraz potrzebny, gdyż zaimportujemy bitmapę.

**Uwaga:** Upewnij

#### **Określanie właściwości obrysu**

*Obrys* to obramowanie obiektu, w naszym przypadku prostokątne. Obrysowi możemy nadać inne atrybuty niż wypełnieniu, a nawet określić, iż obiekt nie będzie miał linii. Dla naszego prostokąta utworzymy jednolite obramowanie w kolorze szarym.

- **1** Zaznacz prostokąt na stole montażowym (jeżeli nie jest zaznaczony).
- **2** W panelu *Properties* (*Właściwości*) kliknij pole *Stroke Color* (*Kolor obrysu*) ( ).
- **3** W próbniku kolorów wybierz drugi kolor w czwartym wierszu od lewej (szary) lub wpisz #999999 w polu tekstowym.

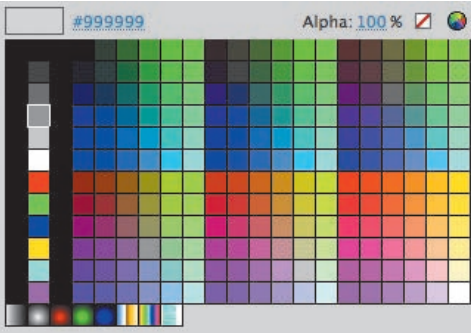

**4** Wpisz 4 w polu *Stroke height* (*Wysokość obrysu*), naciśnij *Enter* lub *Return*, aby zastosować zmiany.

Prostokąt powinien być teraz wypełniony bitmapą przedstawiającą wodę i otoczony szeroką, szarą linią.

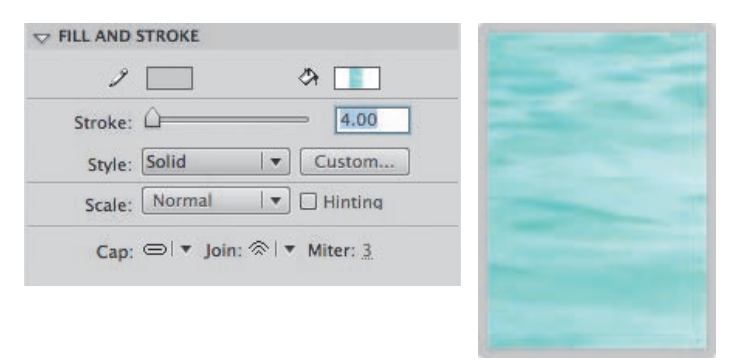

**Uwaga:**

We Flashu, HTML i wielu innych aplikacjach każdy kolor ma odpowiednią wartość szesnastkową. Jasnoszary to #999999, biały — #FFFFFF, czarny — #000000. Dodatek A (strona 327) zawiera zestawienie kolorów wraz z ich wartościami szesnastkowymi. Być może warto zapamiętać wartości najczęściej używanych kolorów.

#### **Modyfikowanie obiektów**

Czas, aby nasz prostokąt zaczął bardziej przypominać szklankę. Wykorzystamy narzędzie *Free Transform* (*Przekształcanie swobodne*) do zbliżenia do siebie dolnych rogów. Za pomocą tego narzędzia możemy dopasować położenie punktów na liniach oraz kształt obramowań.

- **1** W panelu *Tools* (*Narzędzia*) wybierz narzędzie *Free Transform* (*Przekształcanie swobodne*) ( $\mathbb{H}$ ).
- **2** Przeciągnij narzędziem *Free Transform* (*Przekształcanie swobodne*)wokół prostokąta na stole montażowym, co spowoduje zaznaczenie go. Wokół prostokąta pojawią się uchwyty przekształcenia.

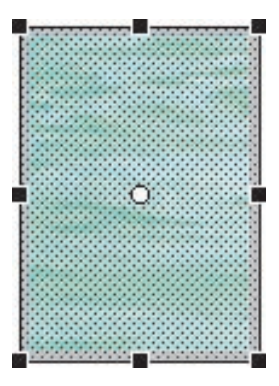

- **3** Naciśnij i przytrzymaj klawisze *Ctrl+Shitt* (Windows) lub *Command+Shift* (Mac OS) i jednocześnie przeciągnij jeden z rogów do wewnątrz. Naciśnięcie tych klawiszy pozwoli na równoczesne przesunięcie obu rogów o taką samą odległość.
- **4** Kliknij poza kształtem, aby usunąć jego zaznaczenie.

Dolna część prostokąta jest teraz węższa od górnej, a cały kształty dużo bardziej przypomina szklankę.

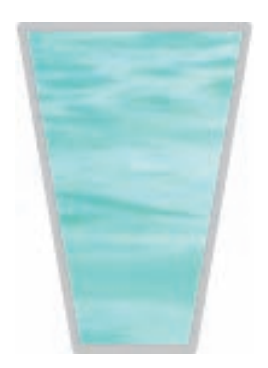

# **tryby rysowania we Flashu**

Flash udostępnia trzy tryby rysowania, określające sposób zachowania się wobec siebie obiektów na stole montażowym i możliwości edycji. Domyślnie Flash używa trybu scalania, możemy jednak przełączyć się w tryb rysowania obiektów lub użyć narzędzi *Rectangle Primitive* (*Prostokąt pierwotny*) lub *Oval Primitive* (*Owal pierwotny*), aby przejść do prostego trybu rysowania.

#### **Rysowanie w trybie scalania (***Merge drawing mode***)**

W tym trybie Flash łączy narysowane kształty, takie jak prostokąty i owale, jeżeli na siebie zachodzą, a więc wiele kształtów będzie wyglądać jak pojedynczy kształt. Jeżeli przesuniemy lub usuniemy kształt połączony z innym, zachodzące na siebie części zostaną usunięte.

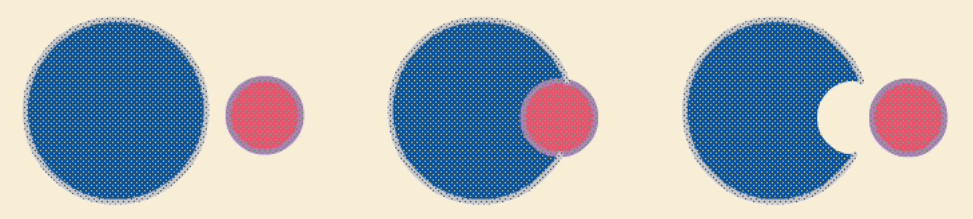

#### **Tryb rysowania obiektów (***Object drawing mode***)**

W tym trybie Flash nie łączy narysowanych obiektów; pozostają od siebie oddzielone, nawet jeżeli na siebie zachodzą. Tryb rysowania obiektów można włączyć, wybierając potrzebne narzędzie i klikając ikonę *Object Drawing* (*Rysowanie obiektów*) znajdującą się w obszarze opcji panelu *Tools* (*Narzędzia*).

Obiekt można zamienić na kształt (taki jak tworzony w trybie scalania), zaznaczając go, a następnie naciskając *Ctrl+B* (Windows) lub *Command+B* (Mac OS). Aby zamienić kształt na obiekt (taki jak tworzony w trybie rysowania obiektów), należy go zaznaczyć, a następnie wybrać *Modify/Combine Objects/Union* (*Modyfi kuj/Połącz obiekty/Łączenie*).

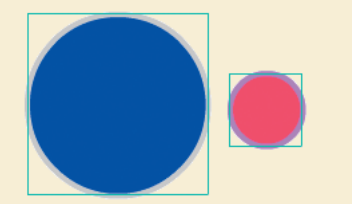

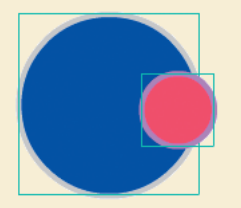

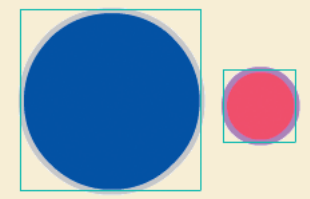

#### **Obiekty pierwotne (***Primitive drawing mode***)**

Kiedy korzystamy z narzędzi *Rectangle Primitive* (*Prostokąt pierwotny*) lub *Oval Primitive* (*Owal pierwotny*), rysowane kształty stanowią oddzielne obiekty, można jednak, inaczej niż w przypadku zwykłych obiektów, modyfikować kształt ich narożników (w prostokątach) oraz kąt początkowy, końcowy i promień wewnętrzny (w przypadku owali).

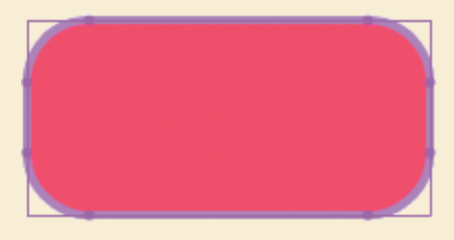

# **Stosowanie wypełnień gradientowych**

*Gradient to* stopniowe przejście jednego koloru w drugi. Flash może tworzyć *gradienty liniowe* (*linear gradient*), w których kolory zmieniają się poziomo, pionowo lub równolegle, jak również *gradienty radialne* (*radial gradient*), w których kolory zmieniają się do zewnątrz od punktu centralnego. Tu wykorzystamy gradient liniowy w celu wzbogacenia wyglądu podstawy szklanki.

- **1** Wybierz narzędzie *Selection* (*Zaznaczanie*).
- **2** Przeciągnij prostokąt wokół dolnej części szklanki, aby zaznaczyć obszar odpowiadający jej podstawie.

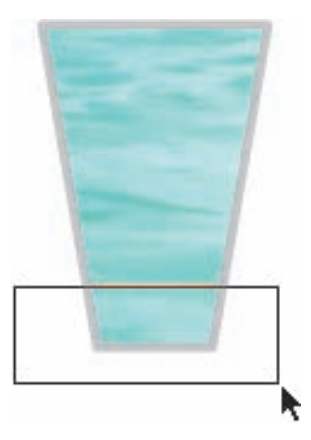

 **Uwaga:** Upewnij się, że klikasz ikonę *wypełnienia*, a nie pole koloru obok niej.

**3** W panelu *Color* (*Kolor*) kliknij ikonę wypełnienia i wybierz *Linear* (*Liniowe*) z menu *Type* (*Typ*).

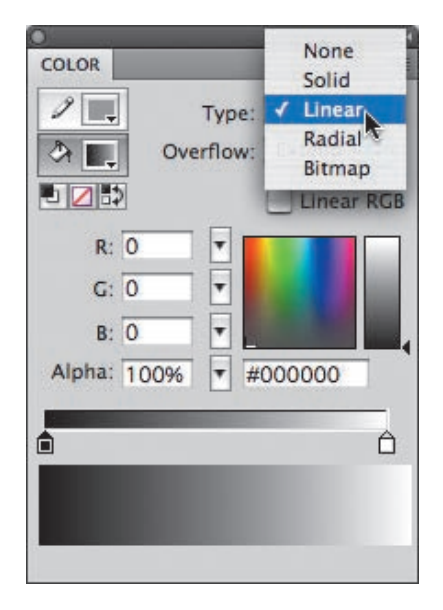

Flash doda, na podstawie szklanki, liniowy gradient złożony z kolorów czarnego i białego.

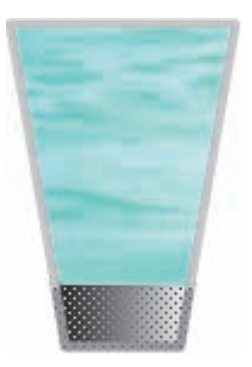

### **Modyfikowanie gradientowych przejść kolorów**

Domyślnie gradient liniowy to przejście tylko jednego koloru w inny, ale możliwe jest wykonanie gradientu złożonego nawet z 15 przejść kolorów. *Wskaźnik koloru* pokazuje, gdzie jeden kolor przechodzi w kolejny. Klikając poniżej paska definicji gradientu, można dodać kolejne wskaźniki kolorów wskazujące punkty przejścia.

Dodamy wskaźnik koloru i dopasujemy istniejące wskaźniki tak, aby gradient przechodził od koloru czarnego do białego przy krawędziach szklanki.

**1** Kliknij tuż poniżej paska definicji gradientu, aby dodać nowy wskaźnik koloru.

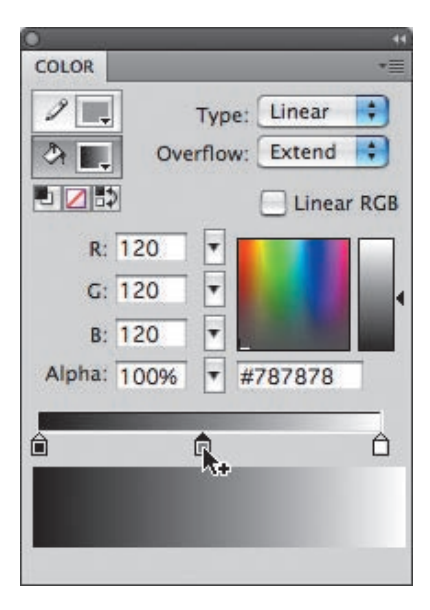

- **2** Przeciągnij nowy wskaźnik na środek gradientu.
- **3** Wybierz nowy wskaźnik (kiedy wskaźnik jest wybrany, umieszczony nad nim trójkąt ma kolor czarny) i wpisz #FFFFFF, co nada wskaźnikowi kolor biały. Naciśnij *Enter* lub *Return*.
- **4** Wybierz wskaźnik koloru umieszczony najdalej na prawo, kliknij czarne pole na skali kolorów lub wpisz #000000.

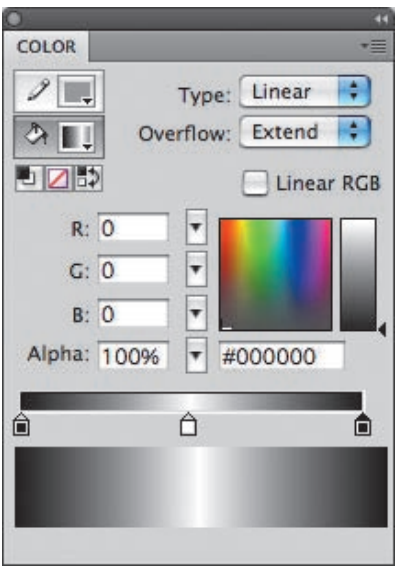

Wypełnienie gradientowe podstawy szklanki będzie teraz przechodzić poprzez kolory: czarny, biały, czarny.

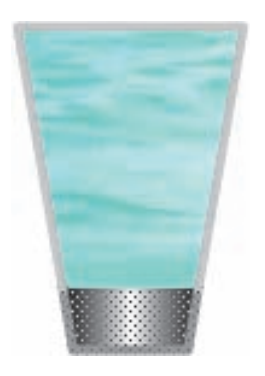

#### **Używanie narzędzia Gradient Transform (Przekształcanie gradientu)**

Możemy nie tylko zmieniać położenie wskaźników koloru gradientu, ale również modyfikować jego wielkość, kierunek lub położenie punktu centralnego. Za pomocą narzędzia *Gradient Transform* (*Przekształcanie gradientu*) rozciągniemy gradient w podstawie szklanki.

**1** Wybierz narzędzie *Gradient Transform* (*Przekształcanie gradientu*), które jest zgrupowane z narzędziem *Free Transform* (*Przekształcanie swobodne*).

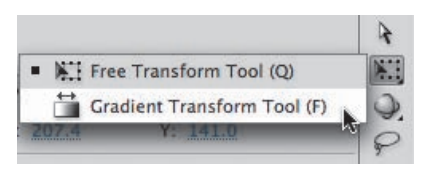

- **2** Kliknij podstawę szklanki pojawią się uchwyty przekształcenia.
- **3** Przeciągnij kwadratowy uchwyt znajdujący się na krawędzi ramki i rozciągnij gradient tak, aby zewnętrzny kolor odpowiadał kolorowi krawędzi szklanki. Gradient powinien stapiać się z krawędziami szklanki.

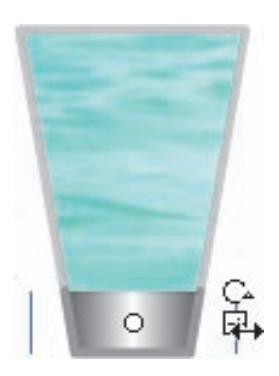

#### **Uwaga:**

Przesuwanie białego punktu powoduje przesuwanie punktu centralnego gradientu. Przeciąganie punktu oznaczonego strzałką obraca gradient, a przeciąganie kwadratu oznaczonego strzałką powoduje rozciąganie gradientu.

# **Tworzenie zaznaczeń**

Aby zmodyfikować obiekt, należy go najpierw zaznaczyć. We Flashu zaznaczenia można tworzyć za pomocą narzędzia *Selection* (*Zaznaczenie*), *Subselection* (*Zaznaczenie cząstkowe*) lub *Lasso* (*Lasso*). Narzędzia *Selection* (*Zaznaczenie*) używa się zwykle do zaznaczenia całego obiektu lub jego części. Narzędzie *Subselection* (*Zaznaczenie cząstkowe*) pozwala na zaznaczenie tylko określonego punktu lub linii w obiekcie. Za pomocą narzędzia *Lasso* (*Lasso*) można narysować zaznaczenie o dowolnym kształcie.

#### **Zaznaczanie fragmentów wypełnienia i grupowanie obiektów**

Postanowiliśmy nieco mocniej rozjaśnić podstawę szklanki. Zaznaczymy jej części i im nadamy białe wypełnienie. Rozpoczniemy jednak od zgrupowania elementów tworzących podstawę szklanki, aby zapobiec przypadkowej modyfikacji wypełnienia obrazującego wodę. Grupy przechowują zbiór kształtów lub innych grafik, aby zachować ich integralność. Grupę można wykorzystać w celu usprawnienia rysowania.

- **1** Wybierz narzędzie *Selection* (*Zaznaczenie*).
- **2** Kliknij dwukrotnie gradient na podstawie szklanki, aby zaznaczyć zarówno wypełnienie, jak i połączone z nim obrysy.

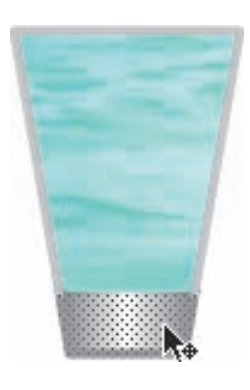

**3** Wybierz *Modify/Group* (*Modyfikuj/Grupuj*).

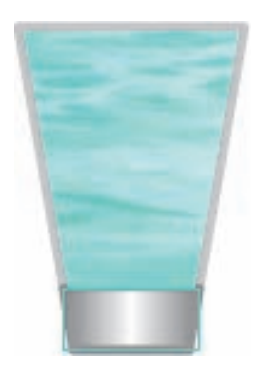

**4** Dwukrotnie kliknij nową grupę, aby móc ją edytować.

Zauważ, że pozostałe elementy na stole montażowym zostały oznaczone kolorem szarym, a na poziomym pasku powyżej stołu montażowego wyświetlana jest informacja *Scene 1 Group* (*Scena 1 Grupuj*). Oznacza ona, że znajdujesz się teraz wewnątrz określonej grupy i możesz edytować jej zawartość.

**5** Za pomocą narzędzia *Selection* (*Zaznaczanie*) zaznacz centralny obszar podstawy. Rozpocznij rysowanie zaznaczenia na zewnątrz grupy (pod lub nad nią); w ten sposób nie przesuniesz całej podstawy.

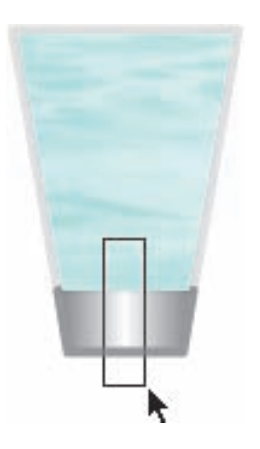

**6** Kliknij ikonę *Fill Color* (*Kolor wypełnienia*) w panelu *Tools* (*Narzędzia*). Z próbnika kolorów wybierz kolor biały lub wpisz #FFFFFF.

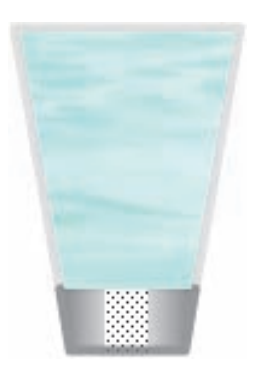

**7** Kliknij ikonę *Scene 1* (*Scena 1*) na pasku w górnej części stołu montażowego, aby powrócić do sceny głównej.

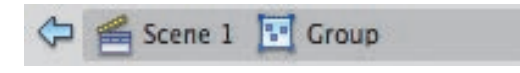

#### **Używanie narzędzia Lasso (Lasso)**

Teraz chcemy nadać napojowi w szklance bardziej realistyczny wygląd. W tym celu zniekształcimy jego powierzchnię. Doskonale nada się do tego narzędzie *Lasso* (*Lasso*), ponieważ umożliwia tworzenie nieregularnych zaznaczeń.

- **1** Wybierz narzędzie *Lasso* (*Lasso*) ( $\bigcirc$ ). Upewnij się, że nie jest zaznaczona ikona *Polygon Mode* (*Tryb wielokątów*) ( $\blacktriangleright$ ).
- **2** Obrysuj zamkniętym kształtem górną część wypełnienia szklanki. Kiedy początek i koniec linii wyznaczającej kształt zaznaczenia będą się przecinały, zwolnij przycisk myszy.

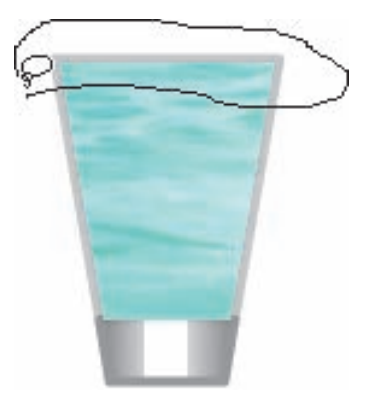

**3** Kliknij ikonę *Fill Color* (*Kolor wypełnienia*) w panelu *Tools* (*Narzędzia*). Z próbnika kolorów wybierz kolor biały. Wypełnienie bitmapowe (woda) na zaznaczonym obszarze zostanie zastąpione jednolitym wypełnieniem w kolorze białym.

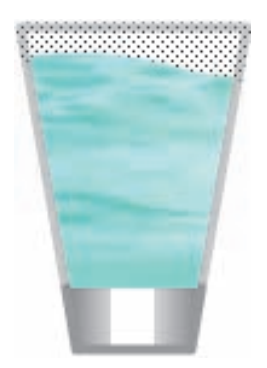

Szklanka z napojem jest gotowa! Zmień nazwę warstwy zawierającej szklankę na glass. Pozostało tylko dodać gaz i bąbelki.

 **Uwaga:** Jeśli zaznaczona jest ikona *Polygon Mode* (*Tryb wielokątów*), za pomocą narzędzia *Lasso* (*Lasso*) będzie można rysować tylko zaznaczenia w kształcie wielokątów.

# **Rysowanie owali**

Narzędzie *Oval* (*Owal*) jest podobne do narzędzia *Rectangle* (*Prostokąt*), ale — oczywiście — służy do rysowania owalnych kształtów. Za jego pomocą narysujemy bąbelki w szklance.

**1** Wybierz narzędzie *Oval* (*Owal*) — jest zgrupowane z narzędziem *Rectangle*  (*Prostokąt*).

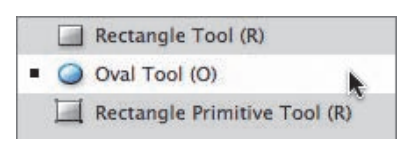

- **2** W panelu *Properties* (*Właściwości*) ( $\angle$  **2**) ustaw brak koloru dla obrysu i kolor biały (#FFFFFF) dla wypełnienia.
- **3** Trzymając naciśnięty klawisz *Shift*, kliknij i przeciągnij narzędziem *Oval* (*Owal*) po stole montażowym, aby narysować okrąg. Okrąg powinieneś narysować na zewnątrz szklanki, bo wtedy jej rysunek nie zostanie uszkodzony. Kiedy naciskasz klawisz *Shift*, narzędzie *Oval*(*Owal*) rysuje dokładny okrąg.
- **4** Jeśli nie zmieniłeś koloru stołu montażowego i jest on ciągle biały, w tej chwili nie zobaczysz narysowanego okręgu. Przeciągnij narzędziem *Selection* (*Zaznaczenie*) wokół całego okręgu, zaznaczysz w ten sposób zarówno wypełnienie, jak i obrys.
- **5** Wybierz narzędzie *Free Transform* (*Przekształcanie swobodne*), aby zmienić wielkość bąbelka.
- **6** Trzymając naciśnięty klawisz *Shift* (w celu zachowania proporcji), przeciągnij narożny uchwyt do wewnątrz — bąbelek się zmniejszy. Okrąg po zmianie wielkości powinien mieć szerokość i wysokość równą 8 pikselom. Rozmiar bąbelka będzie łatwiej dopasować, powiększając widok sceny za pomocą narzędzia *Zoom* (*Powiększenie*) (panel *Properties*  (*Właściwości*) pokazuje wartości szerokości i wysokości).
- **7** Mając bąbelek ciągle zaznaczony, wybierz *Modify/Group* (*Modyfikuj/Grupuj*) w celu utworzenia grupy. Gdy przekształcisz bąbelek w grupę, będziesz mógł przeciągnąć go do szklanki bez przycinania grafiki szklanki lub innych kształtów poniżej.
- **8** Przesuń bąbelek do wnętrza szklanki.

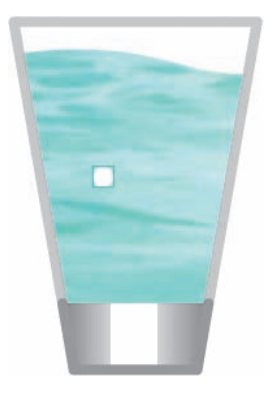

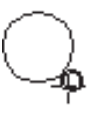

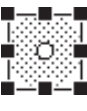

#### **Uwaga:**

Domyślnie obiekty są skalowane względem ich lewego, górnego rogu. Jeżeli naciśniemy klawisz *Alt* (Windows) lub *Option* (Mac OS), obiekt będzie skalowany względem punktu transformacji, symbolizowanego przez ikonę białego punktu. Gdy jesteś w trybie przekształcania swobodnego, punkt transformacji możesz przesunąć w dowolne miejsce wewnątrz obiektu lub nawet poza obiekt.

- **9** Wybierz *Edit/Copy* (*Edytuj/Kopiuj*). Bąbelek zostanie skopiowany.
- **10** Wybierz *Edit/Paste in Center* (*Edytuj/Wklej na środku*). Na stole montażowym pojawi się kolejny bąbelek. Przesuń drugi bąbelek do szklanki. Powtarzaj te dwie czynności, aż uzyskasz tyle bąbelków, ile uznasz za stosowne.

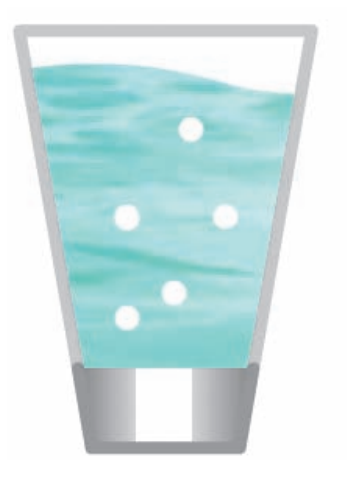

# **Rysowanie wzorku**

Za pomocą narzędzia *Deco* (Zamalowywanie) ( ), które we Flashu CS4 jest nową funkcją, można rysować ciekawe wzorki. Kilka opcji pozwala łatwo i szybko budować symetryczne kształty, siatki lub rozgałęziające się wzory roślinne. W tej lekcji użyjemy narzędzia *Deco* (*Zamalowywanie*) do utworzenia symetrycznego wzoru gwiazdy, który będzie symbolizował gaz nad szklanką.

#### **Tworzenie symbolu na potrzeby wzorku**

Przed użyciem narzędzia *Deco* (*Zamalowywanie*) musimy utworzyć symbol, który posłuży za podstawę powtarzającego się kształtu. Więcej na temat symboli dowiesz się w kolejnej lekcji.

- **1** Z górnego menu wybierz *Insert/New Symbol* (*Wstaw/Nowy symbol*).
- **2** W oknie dialogowym *Create New Symbol* (*Utwórz nowy symbol*), które się otworzy, jako nazwę symbolu wpisz fizzy line, wybierz *Graphic* (*Grafika*) jako typ symbolu i kliknij *OK*.

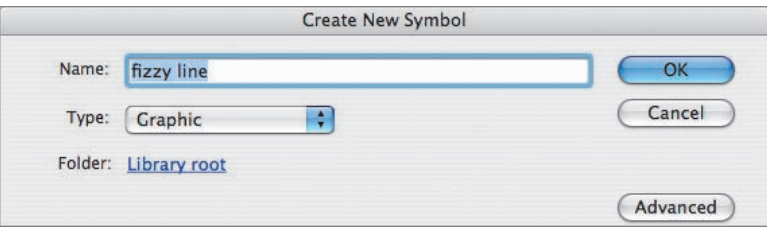

**3** Flash przejdzie od razu do trybu edycji symbolu. Zauważ, że nad stołem montażowym znajduje się pasek wskazujący, że w tej chwili edytujesz symbol *fizzy line*. W symbolu narysujemy linię.

**A** fizzy line Scene 1

- **4** Wskaż narzędzie *Linia* (*Line*) ( ).
- **5** Wybierz dla obrysu kolor niebieski i wysokość równą 2.

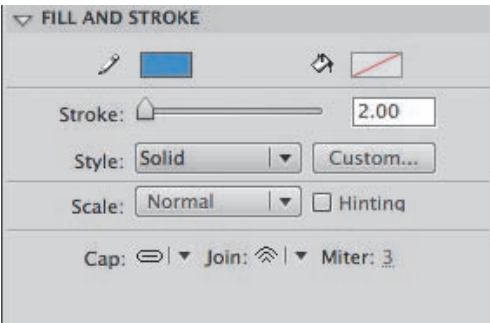

- **6** Przytrzymaj klawisz *Shift* i przez środek stołu montażowego narysuj pionową linię; krzyżyk będzie wskazywał punkt centralny symbolu. Linia powinna mieć długość 25 pikseli.
- **7** Kliknij pole *Scene 1* (*Scena 1*) na pasku powyżej stołu montażowego, aby powrócić do głównej osi czasu. Nowy symbol o nazwie *fizzy line* zostanie utworzony i umieszczony w bibliotece, gotowy do wykorzystania.

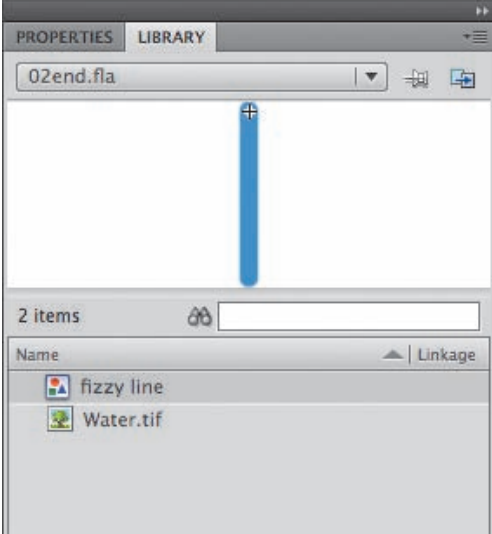

#### **Używanie narzędzia Deco (Zamalowywanie)**

Za pomocą narzędzia *Deco* (*Zamalowywanie*) utworzymy kształt gwiazdy.

- **1** Na osi czasu wstaw nową warstwę i nadaj jej nazwę fizz. Wewnątrz tej warstwy będziesz rysował gwiazdki.
- **2** Z paska narzędziowego wybierz narzędzie *Deco* (*Zamalowywanie*) ( ).
- **3** W panelu *Properties* (*Właściwości*) wybierz opcję *Symmetry Brush* (*Pędzel symetryczny*).

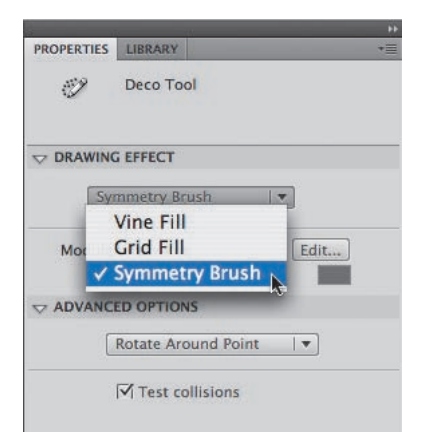

- **4** Kliknij przycisk *Edit* (*Edycja*) obok pola *Module* (*Moduł*), aby zmienić kształt, który będzie powielany.
- **5** W oknie dialogowym *Swap Symbol* (*Zamień symbol*) wybierz symbol *fizzy line* i kliknij *OK*.

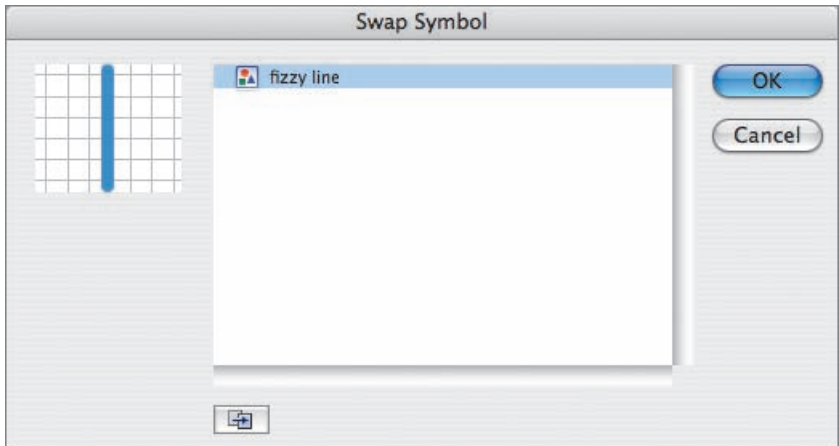

**6** W części *Advanced Options* (*Opcje zaawansowane*) wybierz *Rotate Around Point* (*Obróć wokół punktu*).

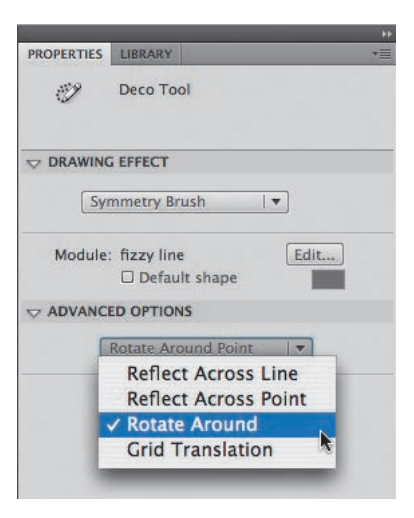

Za pomocą wybranych opcji narzędzia *Deco* (*Zamalowywanie*) będziemy tworzyć powtarzający się wzorek linii, symetryczny względem punktu. Na stole pojawi się zielona linia pomocnicza, która będzie wskazywać punkt centralny, oś główną i oś dodatkową, na której określimy, jak często symbol zostanie powielony.

- **7** Kliknij stół montażowy, aby umieścić symbol, i przesuń symbol wzdłuż linii pomocniczych, aż do uzyskania odpowiedniego wzorku radialnego. Początkowa linia powinna być pionowa.
- **8** Przeciągnij oś dodatkową w kierunku osi głównej, aby zwiększyć liczbę powtórzeń.

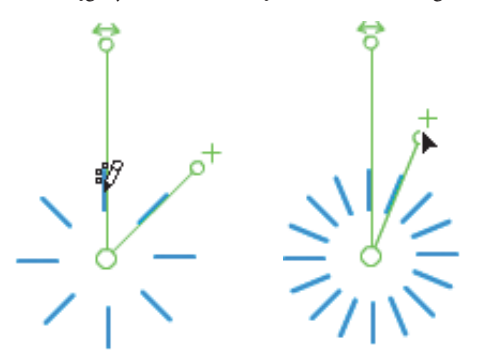

**9** Kiedy skończysz, wybierz narzędzie *Selection* (*Zaznaczenie*), co spowoduje, że opuścisz tryb pracy z narzędziem *Deco* (*Zamalowywanie*).

Wzorek, który powstał, będzie grupą złożoną z symboli *fizzy line*.

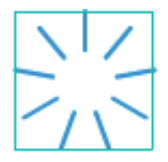

#### **Wyrównywanie obiektów**

Teraz w środku rozchodzących się linii utworzymy centralny okrąg. Bąbelek powinien znaleźć się dokładnie w środku rozchodzących się linii; aby to osiągnąć, możemy posłużyć się panelem *Align* (*Wyrównaj*). Panel ten, jak pewnie się domyślasz, umożliwia wyrównywanie w pionie lub poziomie dowolnej liczby zaznaczonych obiektów. Ułatwia także rozmieszczanie obiektów w równych odległościach.

- **1** Wskaż narzędzie *Oval* (*Owal*).
- **2** Wybierz niebieski kolor obrysu i brak wypełnienia, a grubość obrysu równą 2.
- **3** Zaznacz warstwę *fizz*. Przytrzymaj klawisz *Shift* i na stole montażowym narysuj mały okrąg.
- **4** Wybierz narzędzie *Selection* (*Zaznaczenie*).
- **5** Przeciągnij narzędziem *Selection* (*Zaznaczenie*) nad grupą obiektów mającą kształt gwiazdy oraz nowym okręgiem. Możesz zablokować warstwy znajdujące się niżej, wtedy nie będziesz mógł przypadkowo zaznaczyć znajdujących się w nich obiektów.

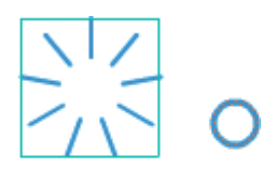

- **6** Otwórz panel *Align* (*Wyrównaj*), wybierając *Window/Align* (*Okno/Wyrównaj*).
- **7** Kliknij ikonę *Align horizontal center* (*Wyrównaj środki w poziomie*). Grupa w kształcie gwiazdy i okrąg zostaną wyrównane w poziomie.

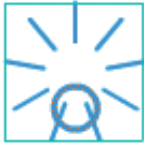

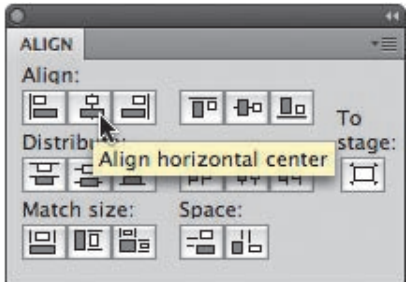

**8** Kliknij ikonę *Align vertical center* (*Wyrównaj środki w pionie*). Grupa w kształcie gwiazdy i okrąg zostaną wyrównane w pionie.

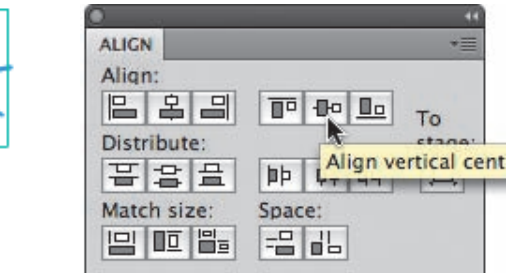

#### **Rozbijanie i grupowanie obiektów**

Użyliśmy narzędzia *Deco* (*Zamalowywanie*) do utworzenia grupy rozchodzących się linii oraz panelu *Align* (*Wyrównaj*) do wyśrodkowania bąbelka i linii. Teraz zgrupujemy kształt gwiazdki w jedną całość. Aby to zrobić, będziemy musieli rozbić grupę rozchodzących się linii, a potem ponownie zgrupować ją z okręgiem.

- **1** Za pomocą narzędzia *Selection* (*Zaznaczenie*) przeciągnij nad całą gwiazdką, co spowoduje zaznaczenie wszystkich linii i okrągu.
- **2** Wybierz *Modify/Break Apart* (*Modyfikuj/Rozgrupuj*).

Grupa linii zostanie podzielona na części i stanie się zbiorem symboli *fizzy line*.

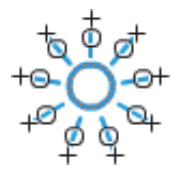

**3** Ponownie wybierz *Modify/Break Apart* (*Modyfikuj/Rozgrupuj*). Zbiór symboli zostanie podzielony na części i stanie się zbiorem linii.

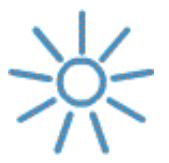

**4** Wybierz *Modify/Group* (*Modyfikuj/Grupuj*). Linie i okrąg w środku ponownie staną się grupą.

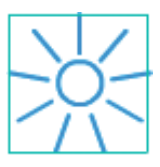

**5** Skopiuj i wklej grupę, aby na stole montażowym utworzyć kilka gwiazdek.

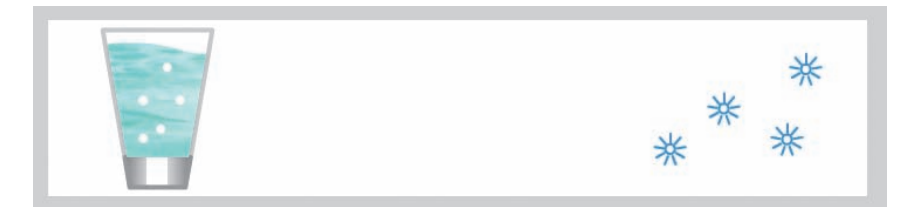

# **Rysowanie krzywych**

Owale i prostokąty są dobre na początek, ale tworząc bardziej skomplikowane grafiki, będziesz musiał kreować kształty i edytować je przy użyciu krzywych. Za pomocą narzędzia *Selection* (*Zaznaczenie*) możemy przesuwać krawędzie kształtów, tworząc w ten sposób krzywe; innym sposobem, dającym bardziej precyzyjną kontrolę, jest użycie narzędzia *Pen* (*Pióro*) ( ).

#### **Używanie narzędzia Pen (Pióro)**

Teraz utworzymy łagodną grafikę tła w kształcie fali.

- **1** Wybierz *Insert/Timeline/Layer* (*Wstaw/Oś czasu/Warstwa*) i nowej warstwie nadaj nazwę dark blue wave.
- **2** Przeciągnij nową warstwę na dół stosu warstw.
- **3** Zablokuj wszystkie pozostałe warstwy.

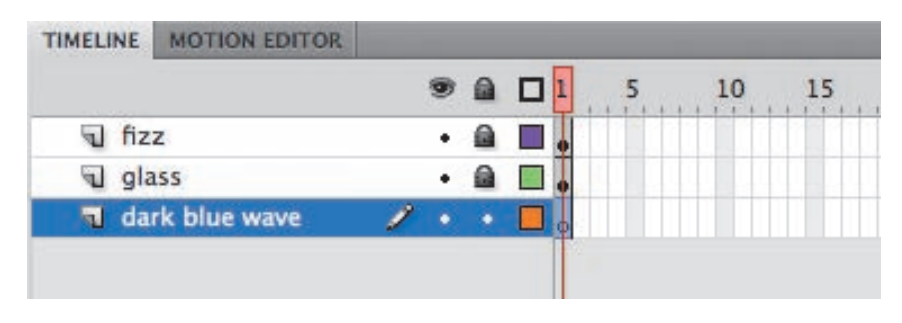

**4** W panelu *Tools* (*Narzędzia*) wybierz narzędzie *Pen* (*Pióro*) (  $\triangle$ ).

- **5** Ustaw niebieski kolor obrysu.
- **6** Rozpocznij rysowanie kształtu, klikając stół montażowy, aby utworzyć pierwszy punkt kontrolny.
- **7** Kliknij inną część stołu montażowego, aby wskazać kolejny punkt kontrolny kształtu. Kiedy będziesz chciał rozpocząć tworzenie gładkiej krzywej, kliknij i przeciągnij narzędziem *Pen* (*Pióro*).

W punkcie kontrolnym pojawi się uchwyt wskazujący krzywiznę linii.

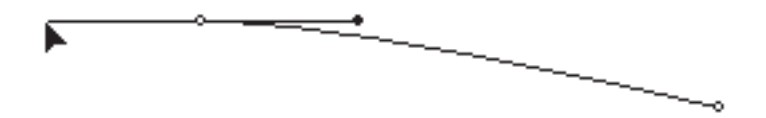

**8** Kontynuuj klikanie i przeciąganie, aby zbudować zarys fali. Długość fali powinna być większa od długości stołu montażowego.

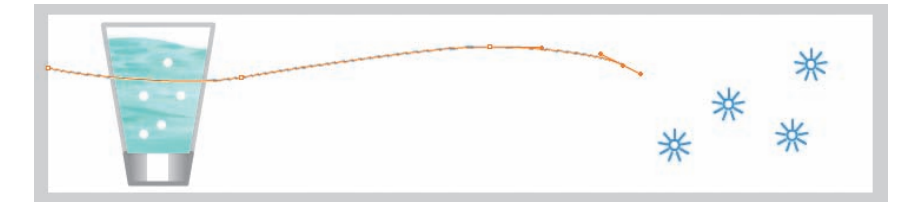

**9** Zamknij kształt, klikając pierwszy punkt kontrolny. Nie przejmuj się, jeśli krzywa nie jest doskonała. Praca z narzędziem *Pen* (*Pióro*) wymaga praktyki. W kolejnej części lekcji będziesz miał okazję do zmodyfikowania krzywych.

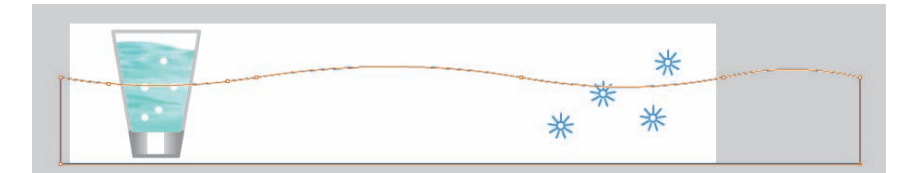

- **10** Wybierz narzędzie *Paint bucket* (*Wiadro z farbą*).
- **11** Ustaw ciemnoniebieski kolor wypełnienia.
- **12** Kliknij wewnątrz zarysu, który utworzyłeś, aby wypełnić go kolorem.

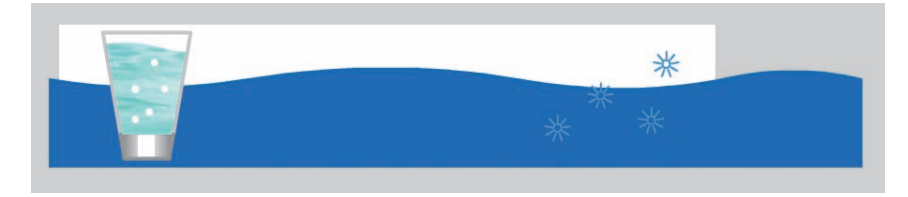

#### **Edytowanie krzywych za pomocą narzędzi Selection (Zaznaczenie) i Subselection (Zaznaczenie cząstkowe)**

Za pierwszym razem najprawdopodobniej nie uda się utworzyć płynnej krzywej. Używając narzędzi *Selection* (*Zaznaczenie*) i *Subselection* (*Zaznaczenie cząstkowe*), możemy modyfikować krzywe.

- **1** Wybierz narzędzie *Selection* (*Zaznaczenie*).
- **2** Najedź wskaźnikiem myszy nad segment linii; obok kursora zobaczysz małą ikonę krzywej. To znak, że możesz edytować krzywą. Ikona narożnika będzie wskazywać, że możesz edytować wierzchołek.
- **3** Przeciągnij, aby zmodyfikować krzywą.

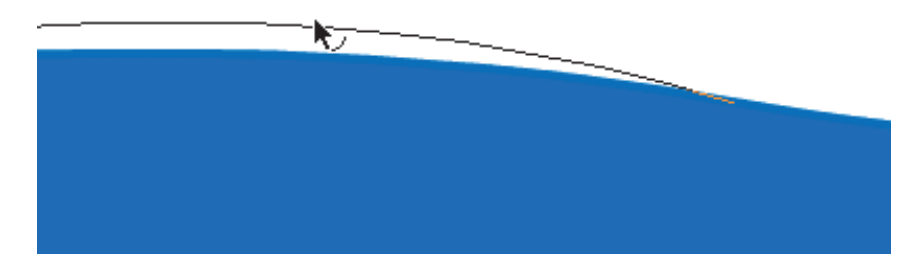

- **4** W panelu *Tools* (*Narzędzia*) wybierz narzędzie *Subselection* (*Zaznaczenie cząstkowe*) ( $\ \backslash$ ).
- **5** Kliknij zarys kształtu.
- **6** Przeciągnij punkty kontrolne w nowe położenie lub przesuń uchwyty, aby zmodyfikować ogólny kształt.

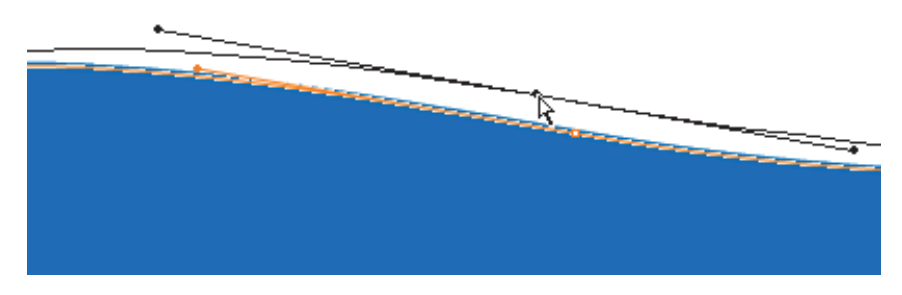

#### **Usuwanie i dodawanie punktów kontrolnych**

Za pomocą narzędzi ukrytych pod narzędziem *Pen* (*Pióro*) możesz usuwać lub dodawać punkty kontrolne.

- **1** Kliknij i przytrzymaj narzędzie *Pen* (*Pióro*), a uzyskasz dostęp do ukrytych pod nim narzędzi.
	- Pen Tool (P) At Add Anchor Point Tool (=) Delete Anchor Point Tool (-) Convert Anchor Point Tool (C)

 **Uwaga:** Jeśli w czasie klikania i przeciągania krzywej przytrzymasz klawisz *Alt* (Windows) lub *Option* (Mac), utworzysz nowy punkt kontrolny.

- **2** Wybierz narzędzie *Delete Anchor Point* (*Usuń punkt kontrolny*) ( $\oint$ ).
- **3** Kliknij punkt kontrolny na zarysie kształtu, aby go usunąć.
- **4** Wybierz narzędzie *Add Anchor Point* (*Dodaj punkt kontrolny*) ( $\Diamond^*$ ).
- **5** Kliknij krzywą, by dodać punkt kontrolny.

# **Tworzenie elementów przezroczystych**

Teraz dodamy drugą falę, która będzie zachodzić na pierwszą. Druga fala będzie lekko przezroczysta, co stworzy wrażenie głębi. Zmiana przezroczystości może zostać zastosowana zarówno do obrysu, jak i do wypełnienia. Przezroczystość jest wyrażana w procentach i określa się ją jako wartość alfa. Wartość alfa równa 100% oznacza kolor całkowicie kryjący, a 0% — całkowicie przezroczysty.

#### **Modyfikowanie wartości alfa wypełnienia**

- **1** Zaznacz kształt w warstwie *dark blue wave*.
- **2** Wybierz *Edit/Copy* (*Edytuj/Kopiuj*).
- **3** Wskaż *Insert/Timeline/Layer* (*Wstaw/Oś czasu/Warstwa*), nowej warstwie nadaj nazwę light blue wave.

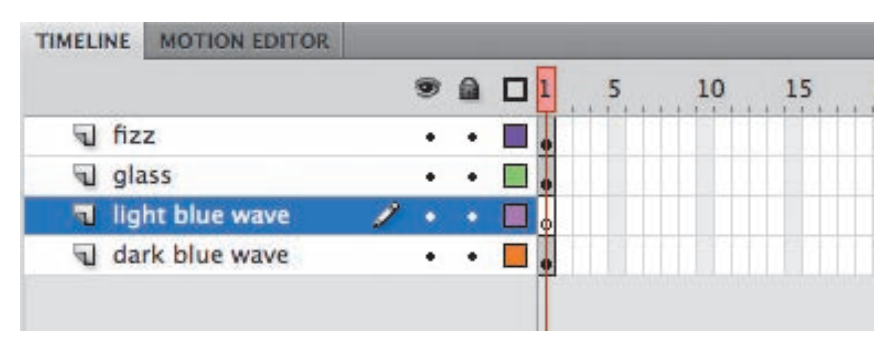

**4** Wybierz *Edit/Paste in place* (*Edytuj/Wklej w miejscu*).

Polecenie *Paste in Place* (*Wklej w miejscu*) wkleja skopiowany element dokładnie w tym samym miejscu, z którego został skopiowany.

**5** Włącz narzędzie *Selection* (*Zaznaczenie*) i przesuń wklejony kształt lekko w lewo lub w prawo, aby grzbiety fal były względem siebie lekko przesunięte.

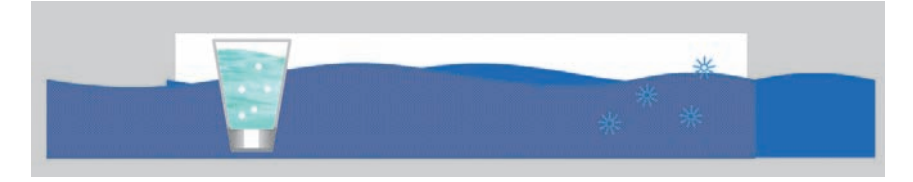

- **6** Zaznacz wypełnienie kształtu w warstwie *light blue wave*.
- **7** W panelu *Color* (*Kolor*) wybierz nieco inny odcień niebieskiego i ustaw wartość alfa równą *75%*.

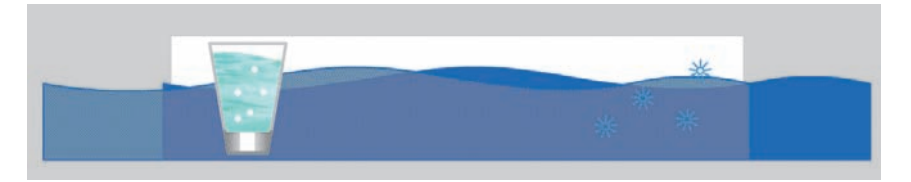

Próbka koloru w dolnej części panelu *Color* (*Kolor*) stanowi podgląd koloru, który wybrałeś. Przezroczystość jest wskazywana za pomocą szarej siatki z tyłu próbki koloru.

#### COLOR 9 Type: Solid ÷ க も図診  $R: 11$ 7  $G: 128$ V ۷  $B: 244$ Alpha: 75%  $\overline{\mathbf{r}}$ #0B80F4

**Dopasowywanie koloru do koloru istniejącego obiektu**

Aby dokładnie dopasować kolory, możemy użyć narzędzia *Eyedropper* (*Kroplomierz*) ( $\mathscr{P}$ ) do pobrania próbki wypełnienia lub koloru. Po kliknięciu kształtu narzędziem *Eyedropper* (*Kroplomierz*) Flash automatycznie przejdzie do narzędzia *Paint Bucket*  (*Wiadro z farbą*) lub *Ink Bottle* (*Kałamarz*) z wybranym kolorem i związanymi z nim właściwościami, które będziesz mógł zastosować do innego obiektu.

**1** W panelu *Tools* (*Narzędzia*) wybierz narzędzie *Eyedropper* (*Kroplomierz*).

 **Uwaga:** Przezroczystość kształtu możesz zmienić także za pomocą panelu *Properties* (*Właściwości*), klikając ikonę koloru wypełnienia i zmieniając wartość alfa w rozwijanym menu koloru.

**2** Kliknij niebieskie wypełnienie kształtu w warstwie *dark blue wave*.

Narzędzie automatycznie zmieni się w *Paint Bucket* (*Wiadro z farbą*) z próbkowanym kolorem wypełniania.

**3** Kliknij kształt w warstwie *light blue wave*.

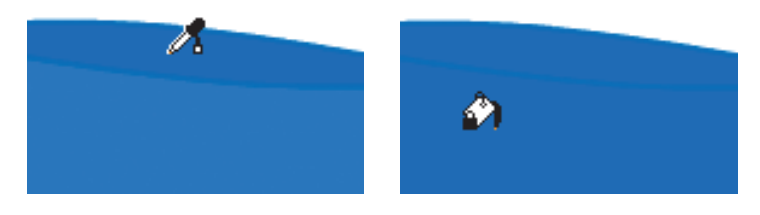

Kolor wypełnienia w warstwie *light blue wave* zmieni się w taki, który odpowiada kolorowi w warstwie *dark blue wave*.

# **Tworzenie i edytowanie tekstu**

Na zakończenie dodamy do ilustracji tekst. Flash zawiera wiele opcji dotyczących tekstu. Przy tekście tylko wyświetlanym, który nie będzie się zmieniał, najlepiej posłużyć się opcją *Static Text* (*Tekst statyczny*). Dwie pozostałe opcje — *Dynamic Text* (*Tekst dynamiczny*) oraz *Input Text* (*Tekst wejściowy*) — zarezerwowane są dla tekstu, który będzie można kontrolować za pomocą języka ActionScript.

Kiedy tworzysz tekst statyczny na stole montażowym i publikujesz projekt, Flash automatycznie dołącza wszystkie czcionki konieczne do jego poprawnego wyświetlania. Oznacza to, że nie musisz się martwić, czy oglądający będą dysponowali czcionkami koniecznymi do zobaczenia tekstu w takiej postaci, jaką zaplanowałeś.

#### **Używanie narzędzia Text (Tekst)**

- **1** Zaznacz warstwę *light blue wave*.
- **2** Wybierz *Insert/Timeline/Layer* (*Wstaw/ Oś czasu/Warstwa*), nowej warstwie nadaj nazwę text.
- **3** Wybierz narzędzie *Text* (*Tekst*) (**T**).
- **4** W panelu *Properties* (*Właściwości*) wybierz *Static Text* (*Tekst statyczny*).
- **5** W części *Paragraph* (*Akapit*) znajdują się dodatkowe opcje formatowania, takie jak justowanie, odstępy i kierunek.

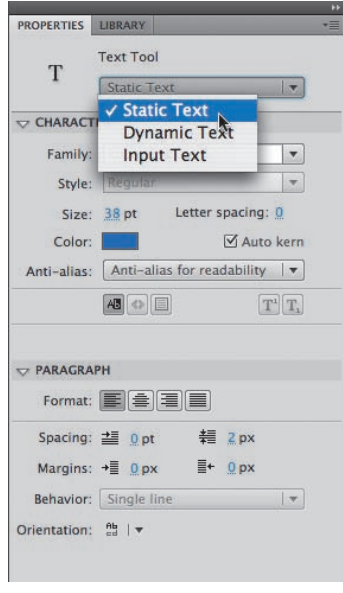

**6** Kliknij stół montażowy i rozpocznij pisanie. Wpisz Aqua Zero Taste the Difference (Aqua Zero poczuj różnicę). Możesz także przeciągnąć i narysować pole tekstowe, które będzie wyznaczać maksymalną szerokość tekstu.

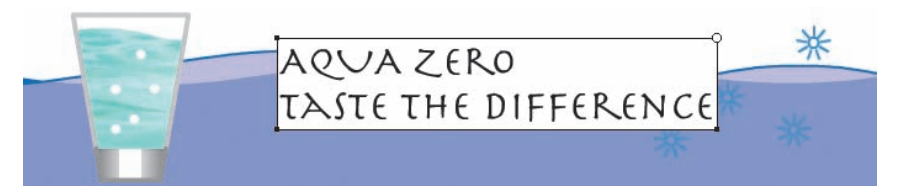

**7** Wyjdź z trybu pracy z narzędziem *Text* (*Tekst*), wybierając narzędzie *Selection* (*Zaznaczanie*).

#### **Edytowanie tekstu**

Tekst pozostaje edytowalny, dopóki go nie rozdzielisz, wybierając *Modify/Break Apart* (*Modyfikuj/Rozdziel*). Po rozdzieleniu tekstu uzyskasz zbiór pojedynczych liter; jeśli rozdzielisz te pojedyncze litery, otrzymasz proste kształty.

- **1** Wybierz narzędzie *Selection* (*Zaznaczanie*) i kliknij dwukrotnie tekst, który chcesz edytować. Możesz także wybrać narzędzie *Text* (*Tekst*) i kliknąć tekst, który chcesz edytować.
- **2** Wyróżnij poszczególne znaki do edycji.

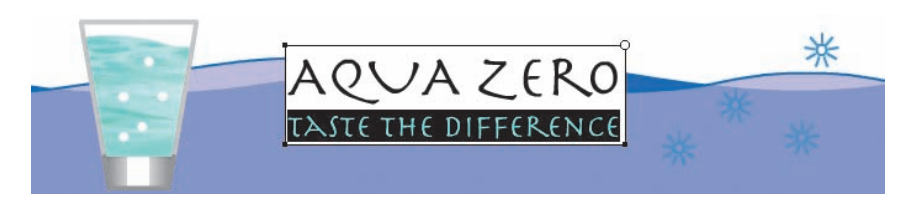

**3** W panelu *Properties* (*Właściwości*) zmień opcje tekstu. W tym przypadku zmień pierwszy wiersz tekstu tak, aby miał wielkość 48 punktów i kolor czarny, a drugi wiersz tak, by miał wielkość 26 punktów i kolor czerwony.

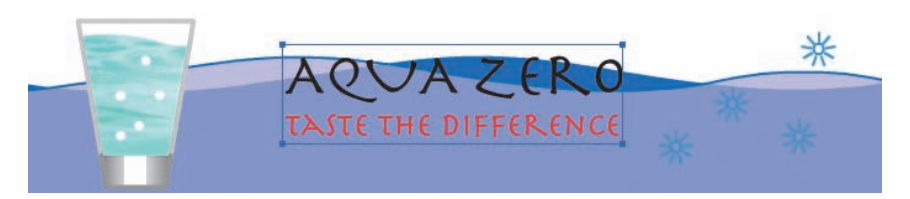

#### **Tworzenie hiperłącza w tekście**

Przy użyciu Flasha łatwo utworzyć w tekście hiperłącze. Fragment tekstu jest hiperłączem, użytkownik może je kliknąć i przejść do witryny WWW. Połączymy tekst nazwy fikcyjnej firmy z jej stroną WWW, dzięki czemu użytkownicy będą mogli szybko uzyskać więcej informacji.

- **1** Wybierz narzędzie *Text* (*Tekst*) i kliknij tekst.
- **2** Wyróżnij znaki w pierwszym wierszu tekstu.

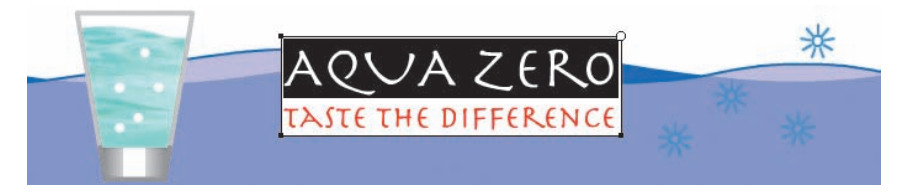

- **3** W części *Options* (*Opcje*) panelu *Properties* (*Właściwości*) wpisz adres URL w polu *Link* (*Łącze*). Upewnij się, że przed adresem strony WWW znajduje się *http://.*
- **4** W polu *Target* (*Cel*) wybierz *\_blank*, wtedy strona WWW zostanie wyświetlona w nowym oknie przeglądarki. Jeśli chcesz, aby strona zastąpiła bieżącą zawartość okna przeglądarki, wybierz *\_self*.

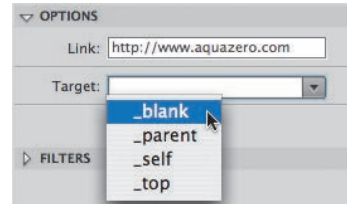

#### **Dodawanie efektów specjalnych za pomocą filtrów**

Filtry to efekty specjalne, które możesz zastosować do tekstu i niektórych rodzajów symboli. Za ich pomocą można szybko utworzyć efekt urozmaicający zwykłą postać tekstu. Może być to np. efekt fazy lub blasku dookoła tekstu. W tej lekcji do tekstu dodamy cień, który stworzy wrażenie, że tekst unosi się nad ilustracją.

- **1** Wybierz narzędzie *Selection* (*Zaznaczenie*) i kliknij tekst.
- **2** W panelu *Properties* (*Właściwości*) rozwiń część *Filters* (*Filtry*).

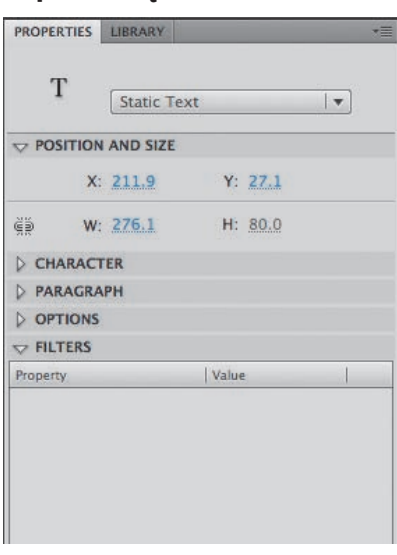

**3** Kliknij przycisk *Add filter* (*Dodaj filtr*) na dole części *Filters* (*filtry*) i wybierz filtr *Drop Shadow* (*Cień*).

W oknie pojawi się filtr *Drop Shadow* (*Cień*) wraz ze wszystkimi opcjami służącymi do dostosowania jego wyglądu.

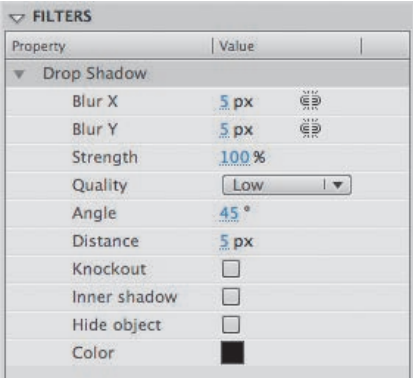

#### **Uwaga:**

Do tekstu i niektórych symboli możesz dodać więcej niż jeden filtr. Po prostu ponownie kliknij przycisk *Add Filter* (*Dodaj filtr*) i wybierz kolejny filtr. Filtr usuniesz, zaznaczając go i klikając ikonę *Delete* (*Usuń filtr*).

Zaznaczony tekst automatycznie otrzyma cień. Jeśli przesuniesz tekst lub wykonasz edycję, filtr będzie dalej nakładany.

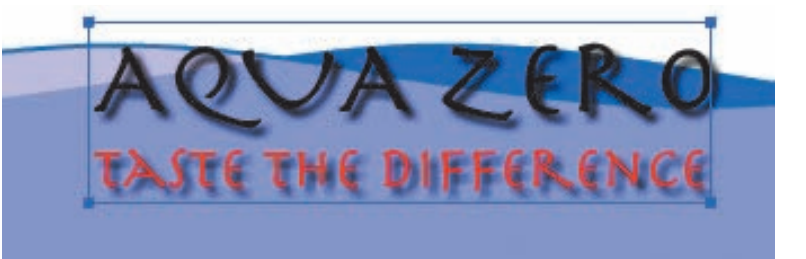

# **Pytania kontrolne**

- **1** Jakie są trzy tryby rysowania we Flashu i czym się różnią?
- **2** W jaki sposób za pomocą narzędzia *Oval* (*Owal*) narysować dokładny okrąg?
- **3** Kiedy używać poszczególnych narzędzi do tworzenia zaznaczeń?
- **4** Jak działa panel *Align* (*Wyrównaj*)?

# **Odpowiedzi**

- **1** Trzy tryby rysowania to tryb scalania (*merge drawing mode*), tryb rysowania obiektów (*object drawing mode*) oraz prosty tryb rysowania (*primitive drawing mode*).
	- **•** W trybie rysowania ze złączeniem obiekty rysowane na stole montażowym łączą się w pojedynczy kształt.
	- **•** W trybie rysowania obiektów każdy obiekt pozostaje oddzielony, nawet jeśli nakłada się na inny obiekt.
	- **•** W prostym trybie rysowania można modyfikować kąty, promień oraz promień narożników obiektu.
- **2** Aby narysować dokładny okrąg, należy przytrzymać klawisz *Shift* w czasie rysowania za pomocą narzędzia *Oval* (*Owal*).
- **3** Flash zawiera trzy narzędzia służące do tworzenia zaznaczeń: *Selection* (*Zaznaczenie*), *Subselection* (*Zaznaczenie cząstkowe*) oraz *Lasso* (*Lasso*).
	- **•** *Selection* (*Zaznaczenie*) zaznacza cały kształt lub obiekt.
	- **•** *Subselection* (*Zaznaczenie cząstkowe*) może posłużyć do zaznaczenia określonego punktu lub linii w obiekcie.
	- **•** *Lasso* (*Lasso*) rysuje zaznaczenia w dowolnym kształcie.
- **4** Panel *Align* (*Wyrównaj*) służy do wyrównywania w pionie lub poziomie dowolnej liczby zaznaczonych elementów oraz układania elementów w równych odstępach.